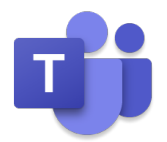

# **Microsoft Teams 使い方マニュアル**

会議への参加方法 (マニュアル抜粋)

## **8.3 会議に参加する**

<Teams から会議に参加する>

① アプリバーの [予定表] をクリックして、予定の一覧から参加する会議を選択します。

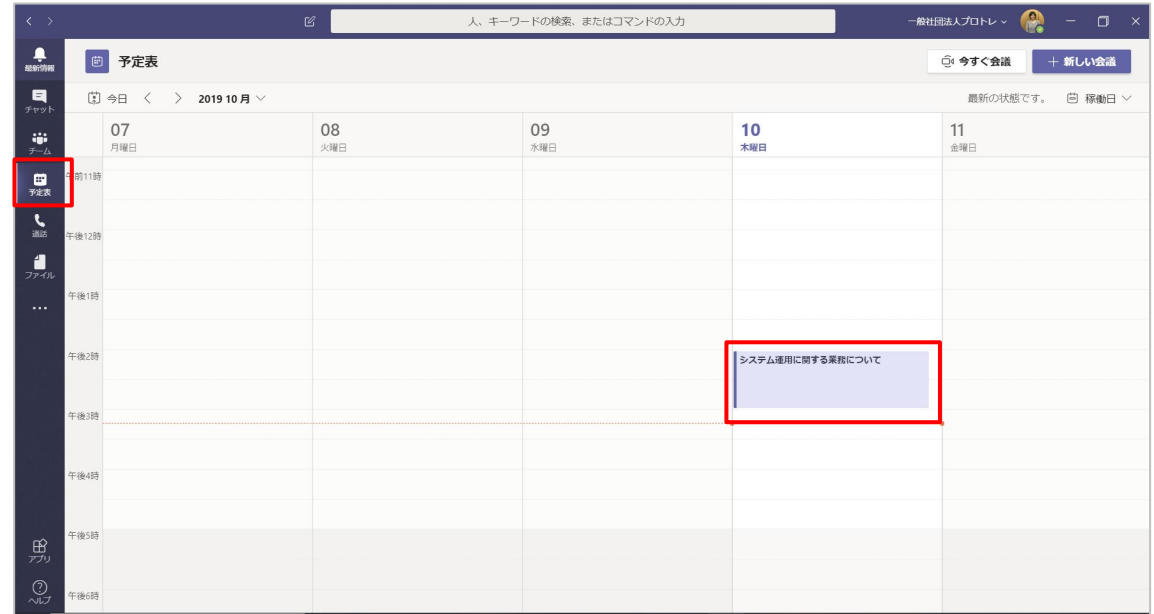

#### ② [参加] ボタンをクリックします。

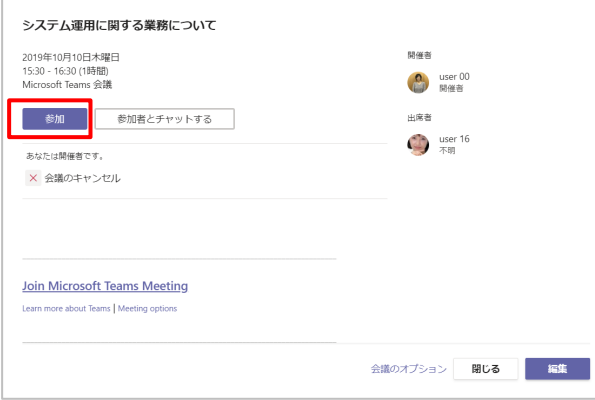

Microsoft © 2019 All Rights Reserved.

③ オーディオおよびビデオ設定を選択する画面が表示されるので、会議で使用するオーディオおよ びビデオの設定をし、[今すぐ参加] をクリックします。

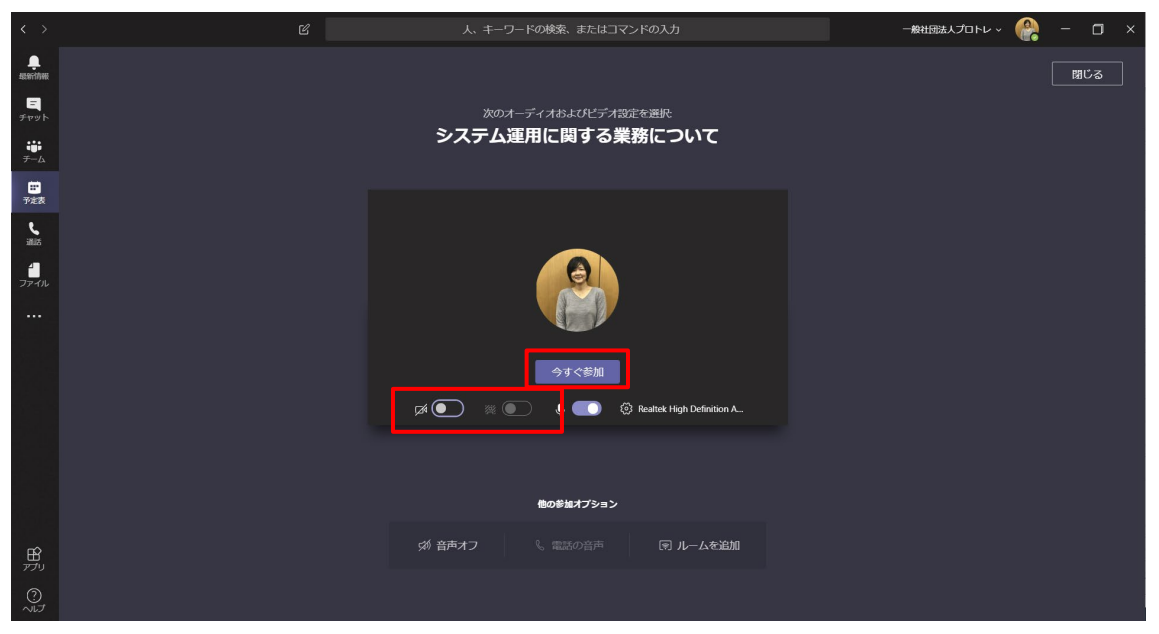

<Outlook から会議に参加する>

① 予定表を開き、参加する予定の会議を選択して、[会議] タブの [Teams 会議に参加] をクリッ クします。

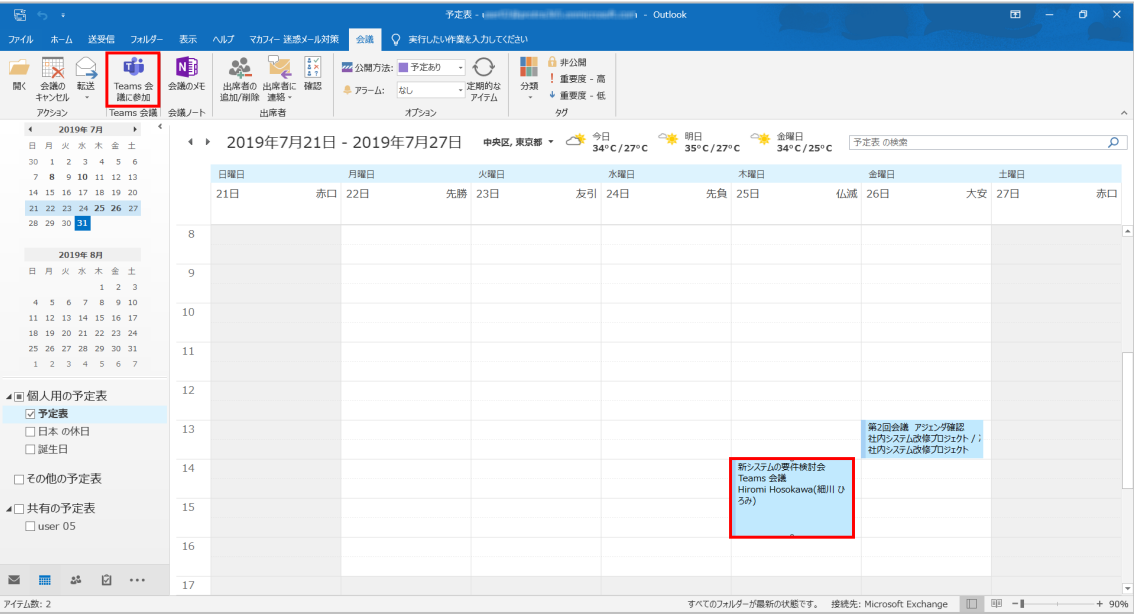

-------------------

または参加する会議の予定を開き、[会議] タブの [Teams 会議に参加] をクリックするか、 本文中のリンク [Microsoft Teams 会議に参加] をクリックします。

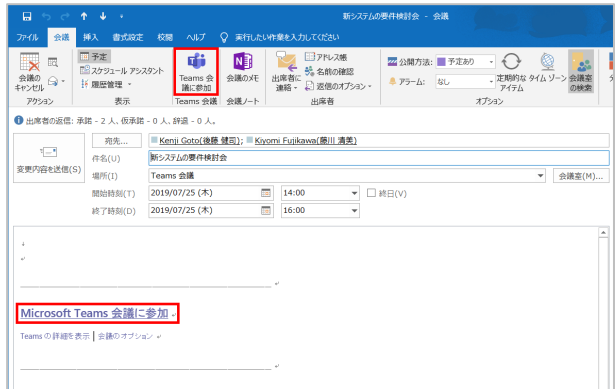

#### ヒント

<各ボタンの操作>

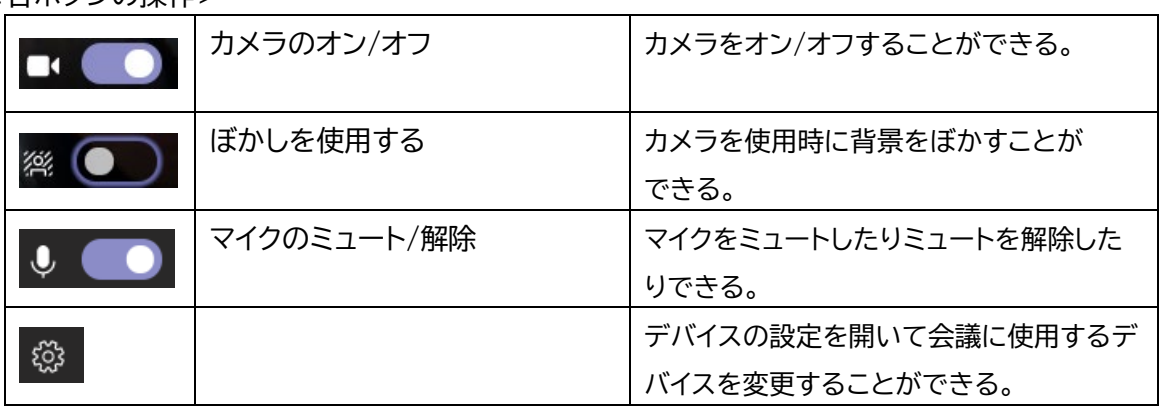

④ 会議画面が起動します。

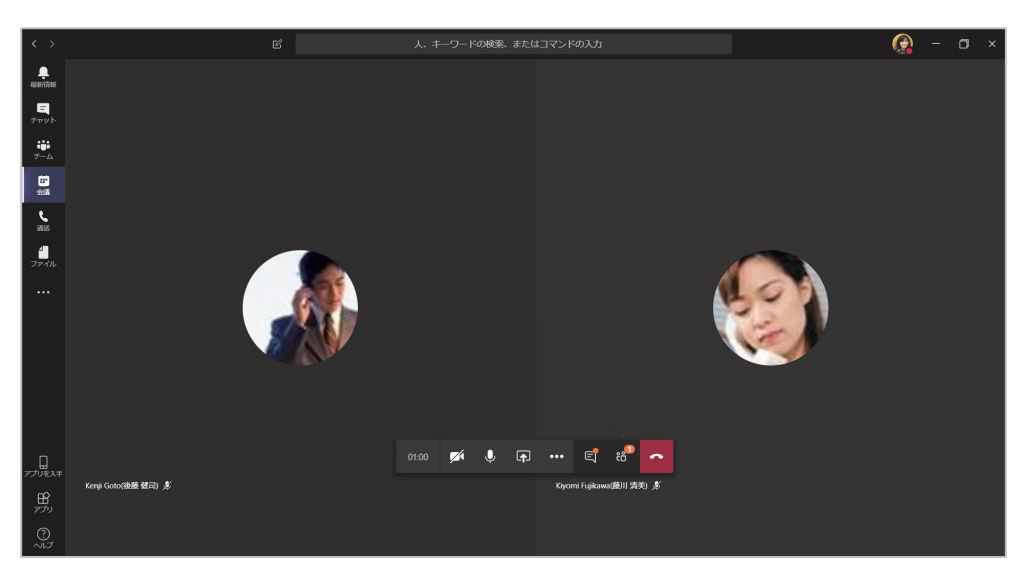

### ヒント

Teams と Office 365 の予定表 (Outlook) は連動しているため、Office 365 の予定表 (Outlook の予定表) で作成した会議も Teams の会議一覧に表示されます。同様に、 Teams で作成した会議についても、Office 365 の予定表 (Outlook) に表示されます。

Microsoft © 2019 All Rights Reserved. 本書の商用利用と無断転載を禁じます。

### **8.4 外部ユーザーの会議への参加**

- ① 会議の参加者を確認するためには、会議コントロールの [ (参加者を表示)] をクリックして 一覧で確認することができます。
- ② 外部のユーザーが会議に参加している場合には、相手が会議に接続してロビーで待機しているこ とを知らせるポップアップが表示されるので、[ロビーを表示] して参加許可をするか、すぐに [参加許可] をすることができます。

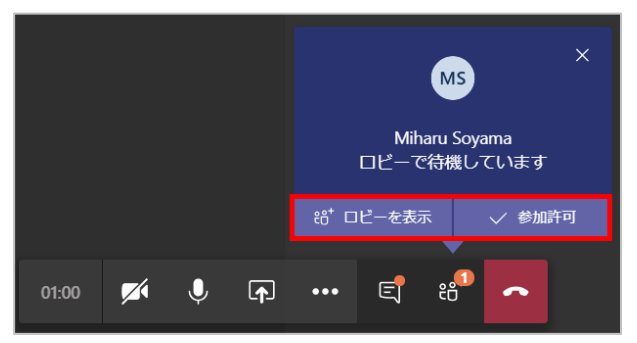

③ ロビーを表示した場合には、[ロビーで待機中] の一覧で名前を確認し参加を許可します。

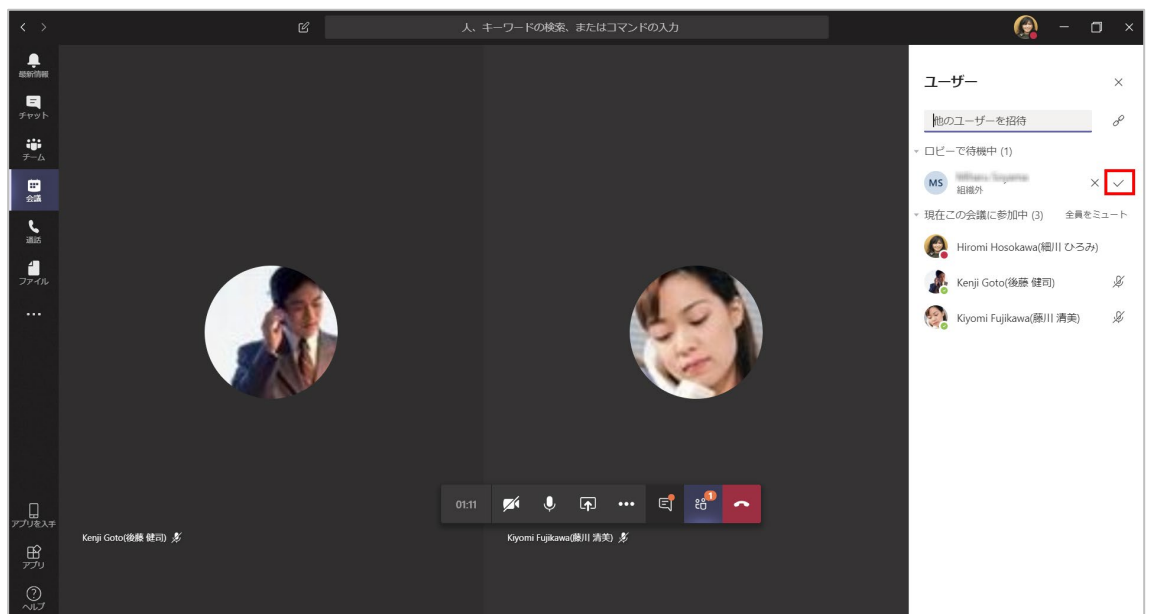

④ すべてのユーザーが会議に接続できました。

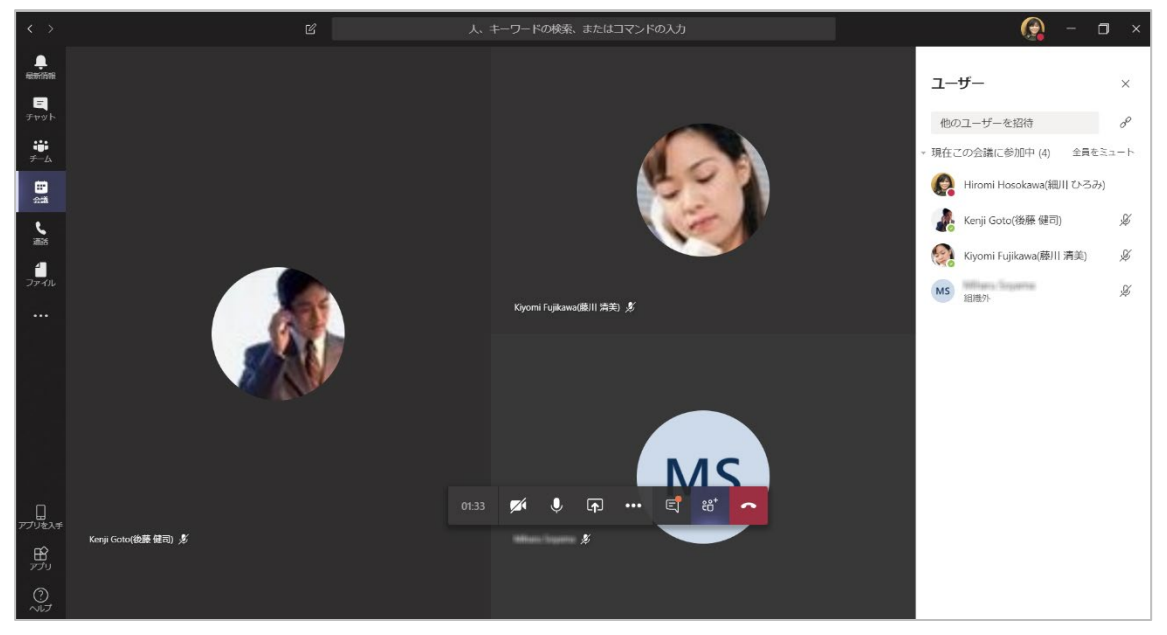

# **8.5 カメラやマイクをオン/オフにする**

カメラやマイクの設定は会議に参加する前や参加後に設定することができます。外付けのカメラや マイクを利用することももちろん可能です。

<会議参加前>

① カメラのオン/オフ、マイクのオン/オフを設定し、[いますぐ参加] をクリックします。

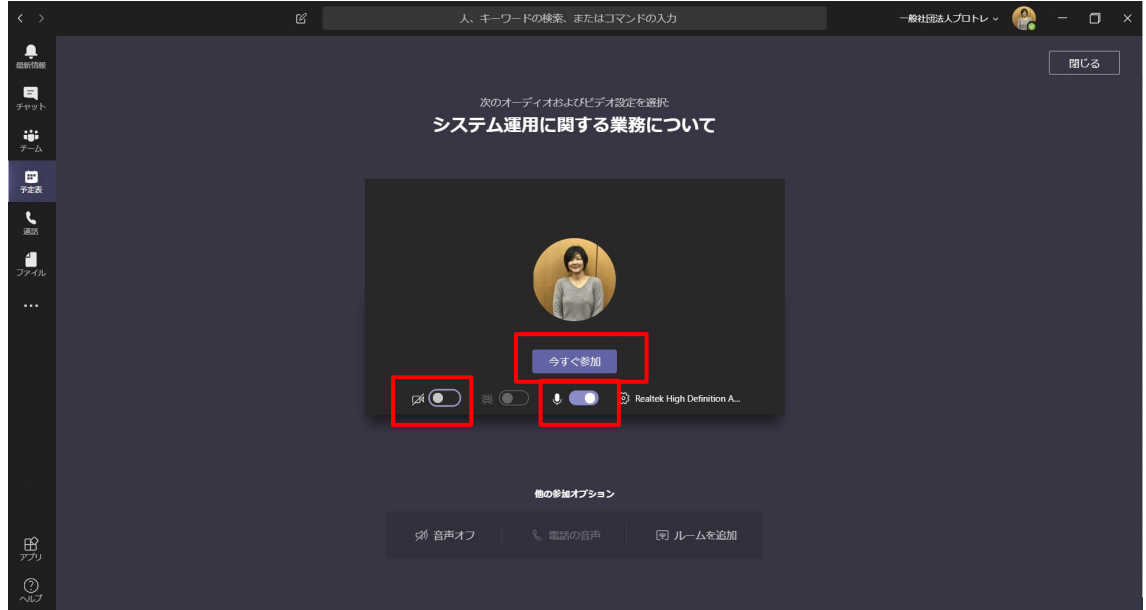

<会議参加中>

① 会議コントロールのボタンをクリックしてオン・オフを切り替えます。

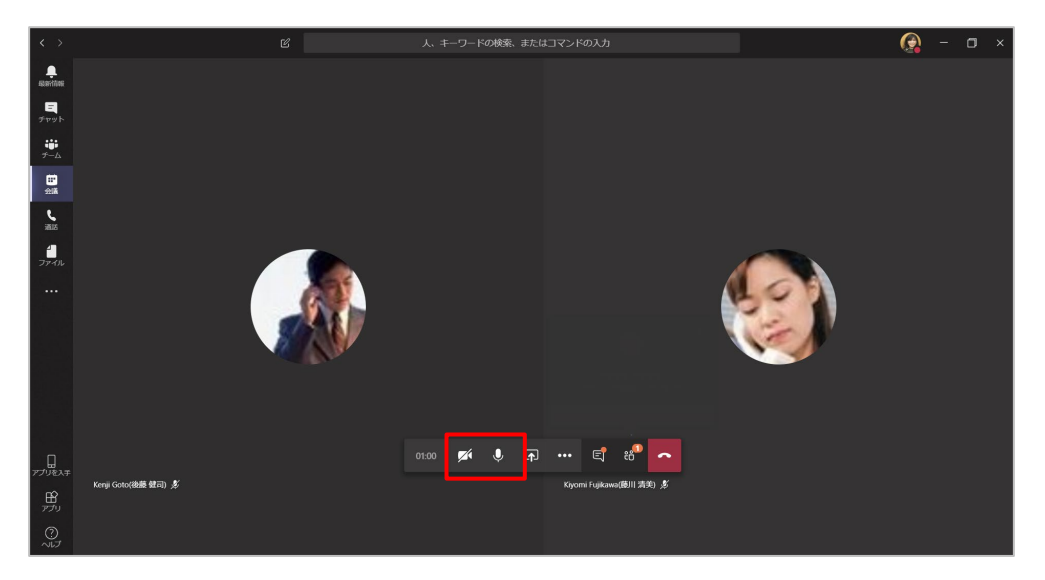

### **8.6 会議に使用するオーディオデバイスを確認、変更する**

スピーカーとヘッドセットなど、複数のオーディオデバイスを接続している場合に、使用するデバイ スを変更することができます。

① 会議コントロールの [その他の操作] をクリックし、[デバイスの設定を表示する] をクリックし ます。

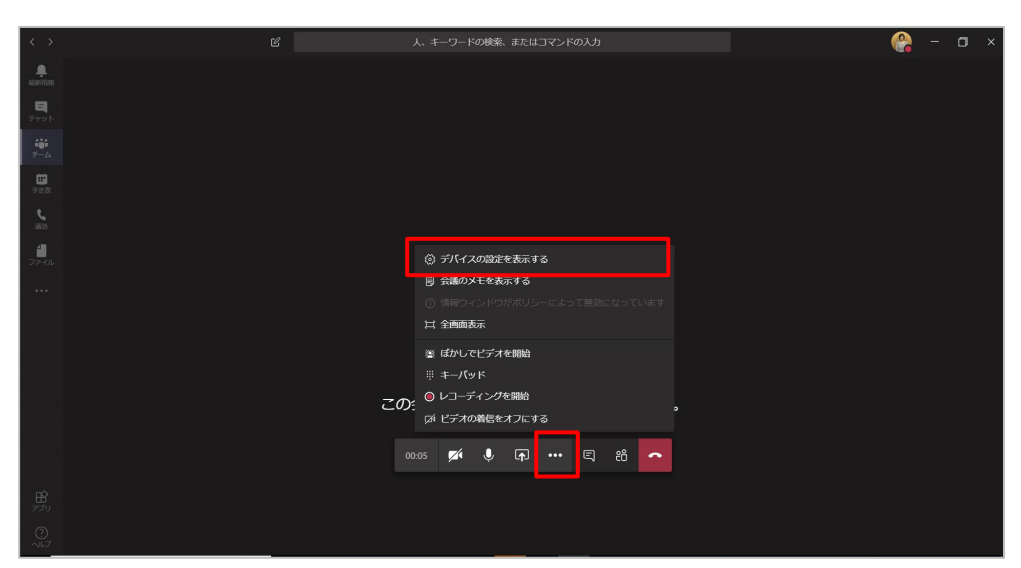

**\*\*\*\*\*\*\*\*\*\*\*\*\*\*\*** 

② デバイスの設定作業ウィンドウが表示され、接続されているデバイスを確認し、必要に応じて変更 することができます。

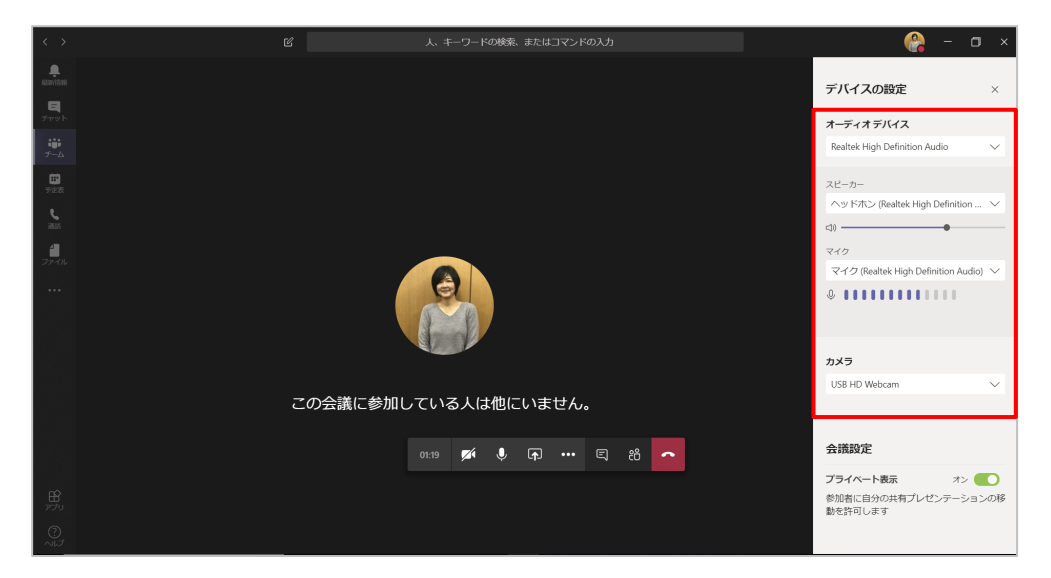

## **8.7 背景をぼかす**

カメラを利用時に背景をぼかすことができます。

① カメラをオンにして [背景をぼかす] をオンにします。

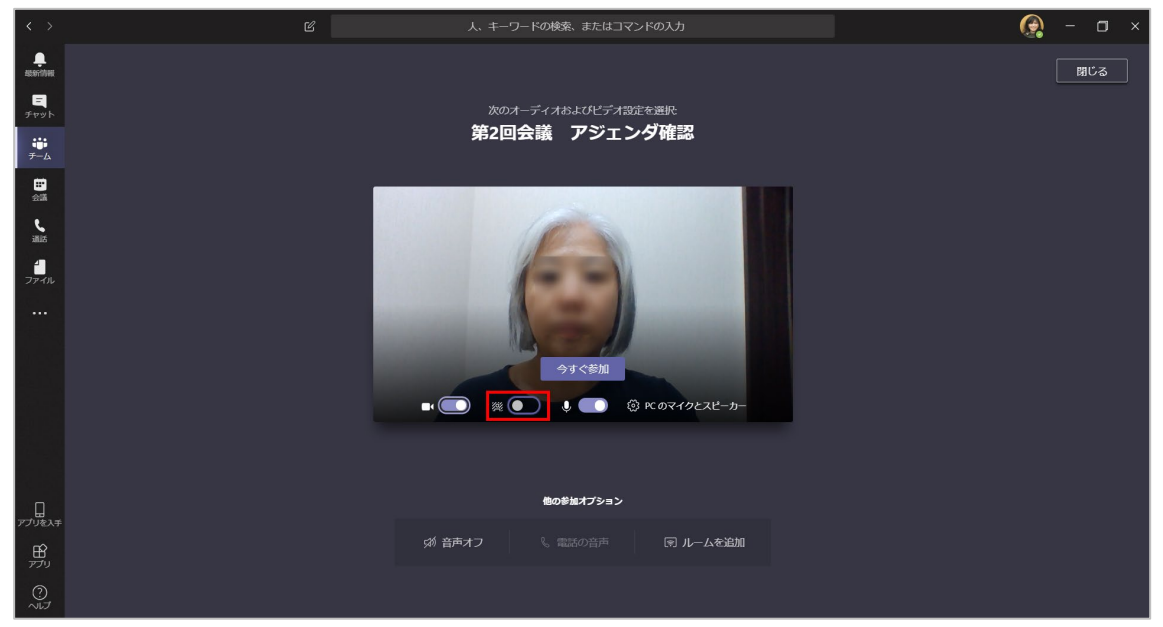

#### ② 背景がぼやけて表示されます。

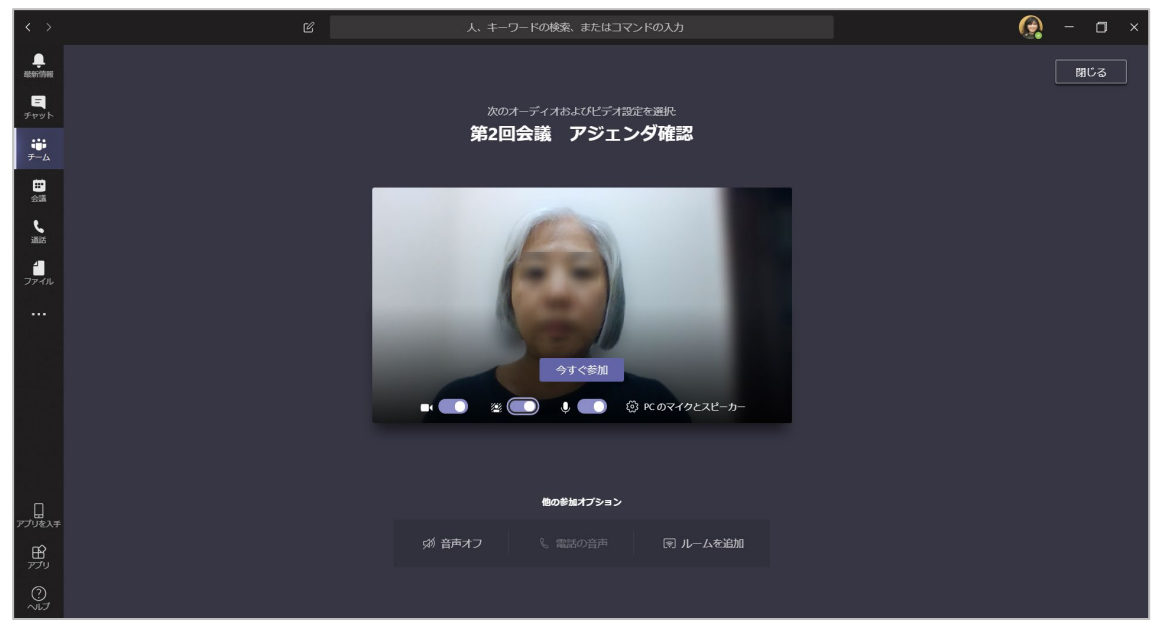

ヒント

会議参加後に背景をぼかしたりするには、会議コントロールの[その他の操作] で行うことができ ます。

<カメラがオフの状態のとき>

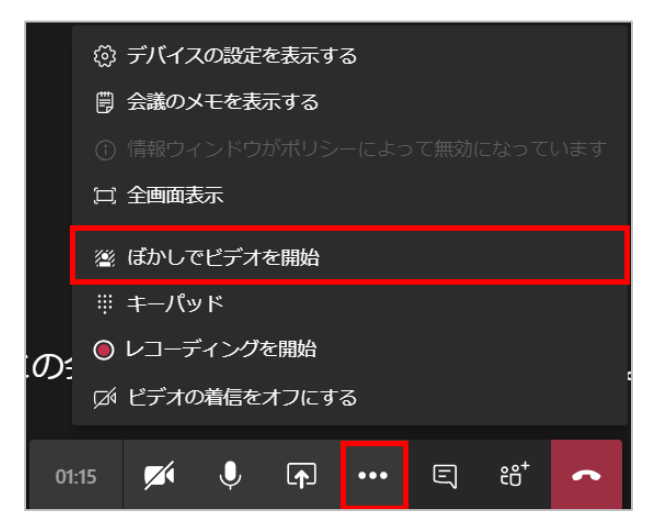

................................

#### <カメラがオンの状態のとき>

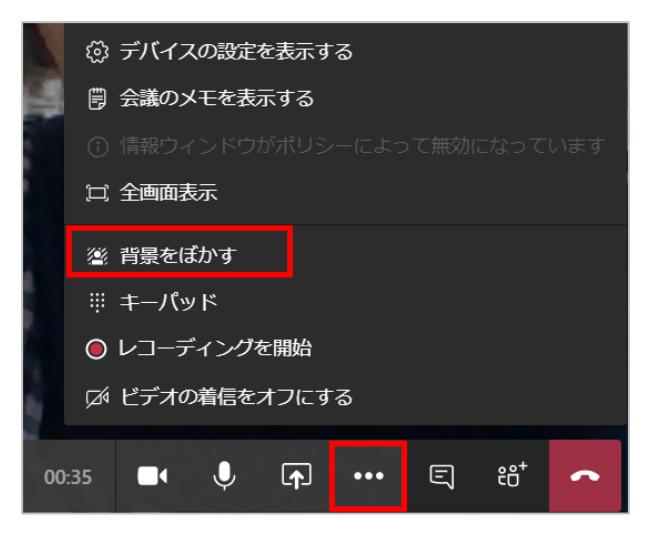

または

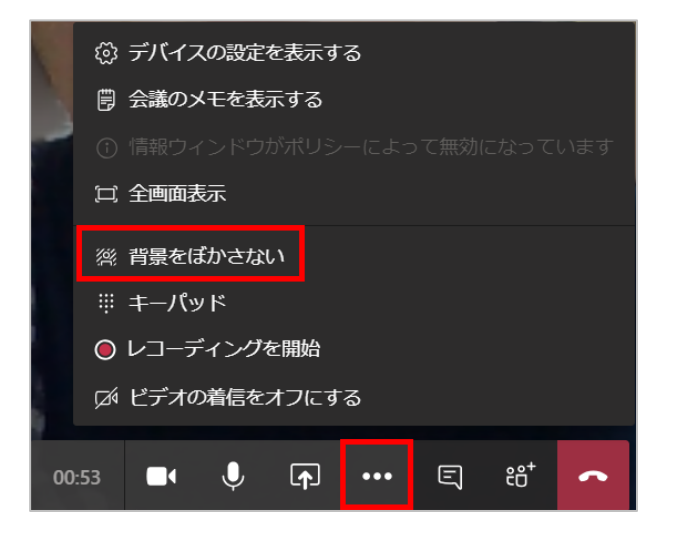

-----------------

.................................